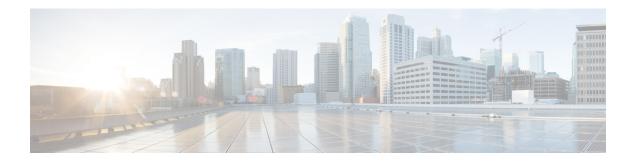

## **Overview**

- Introduction, on page 1
- Installation Prerequisites, on page 1
- Access HyperFlex Sizer, on page 2
- HyperFlex Sizer Home Page, on page 2

## Introduction

Cisco HyperFlex Sizer is a web-based application that helps in sizing different workloads and matching them with appropriate Cisco Hyperconverged Systems.

The HyperFlex Sizer supports the following workloads:

- Virtual Desktop Infrastructure (VDI)
- General Server Virtualized Environment (VSI)
- Microsoft SQL database
- Oracle
- Microsoft Exchange Server
- Compute and Capacity Sizer (RAW)
- HX Edge (ROBO)

# **Installation Prerequisites**

#### **Supported Browsers**

| Browser | Version      |
|---------|--------------|
| Chrome  | 65 or higher |
| Firefox | 59 or higher |

## **Access HyperFlex Sizer**

HyperFlex Sizer is hosted on the Cisco Lightweight Application Environment (LAE) infrastructure. You can access the HyperFlex Sizer using the following link:

https://hyperflexsizer.cloudapps.cisco.com

Enter your Cisco user credentials.

| User Name | Cisco user ID  |
|-----------|----------------|
| Password  | Cisco password |

Click Log In.

# **HyperFlex Sizer Home Page**

The HyperFlex Sizer home page displays a list of all the scenarios previously created by you, if any. This is the first page you see when you log in to HyperFlex Sizer.

| UI Element               | Description                                                                                                    |
|--------------------------|----------------------------------------------------------------------------------------------------|
| Add Scenario button      | If there are no scenarios, you can click the <b>Add Scenario</b> button to create a new scenario.                                                                                 |
|                          | If there are any previously created scenarios, the <b>Add Scenario</b> button is on the top-right corner.                                                                         |
| My Scenario tab          | Displays a list of all scenarios previously created by you, if any.                                                                                                    |
| Shared with me tab       | Displays a list of all the shared scenarios by other users, if any.                                                                                                    |
| Sizing Calculator button | Provides a link to the sizing calculator, which is a tool that calculates the effective resources available after reserve and overhead reductions for a given node configuration. |
| Download HX Tools button | Provides links to download the OVA files for HxBench and HxProfiler.                                                                                                    |
| Getting Started button   | Provides training materials for HxSizer, HxBench, and HxProfiler.                                                                                                    |
| What's New button        | Provides information on what's new in the various HyperFlex Sizer releases.                                                                                                    |
| Send Feedback button     | Click the Envelope icon to send feedback and/or queries, if any.                                                                                                    |